## *SW update procedure – E2 Living*

The software update advantages are:

- the update of the operating system from *Android 4.2.2* Jelly Bean to *Android 4.4.2 KitKat*;
- a new interface for: *Call app, Settings app, fast Settings menu;*
- improved processing speed;
- fixing some minor bugs;
- adding some new apps and features like: *Facebook, Printing, Mobile Antitheft etc.*

**Observation! We are offering the update of your operating system to the 4.4.2 version This time you have available a basic Kit Kat version for an optimal user experience.**

*If you would like to go back to Android 4.2, please send a message to ticket.allview.ro.*

**Observation! We are offering the update of your operating system to the 4.4.2 version This time you have available a basic Kit Kat version for an optimal user experience.**

*ATTENTION! The phone must be fully charged when initializing the procedure.*

*ATTENTION! Please do not stop under any circumstance the update operation.*

*The software update is an operation which is realised on own responsibility by following the steps below.*

 To update the software version of the **Allview E2 Living** smartphone it is necessary to follow the next steps:

1. Insert a microSD card in your phone with at least 2 GB free space and set it as the preferred installation location as it follows *Settings-> Personal-> Storage -> Storage details-> tick SD cardbifati Card SD* (like in the picture below) and reboot the device.

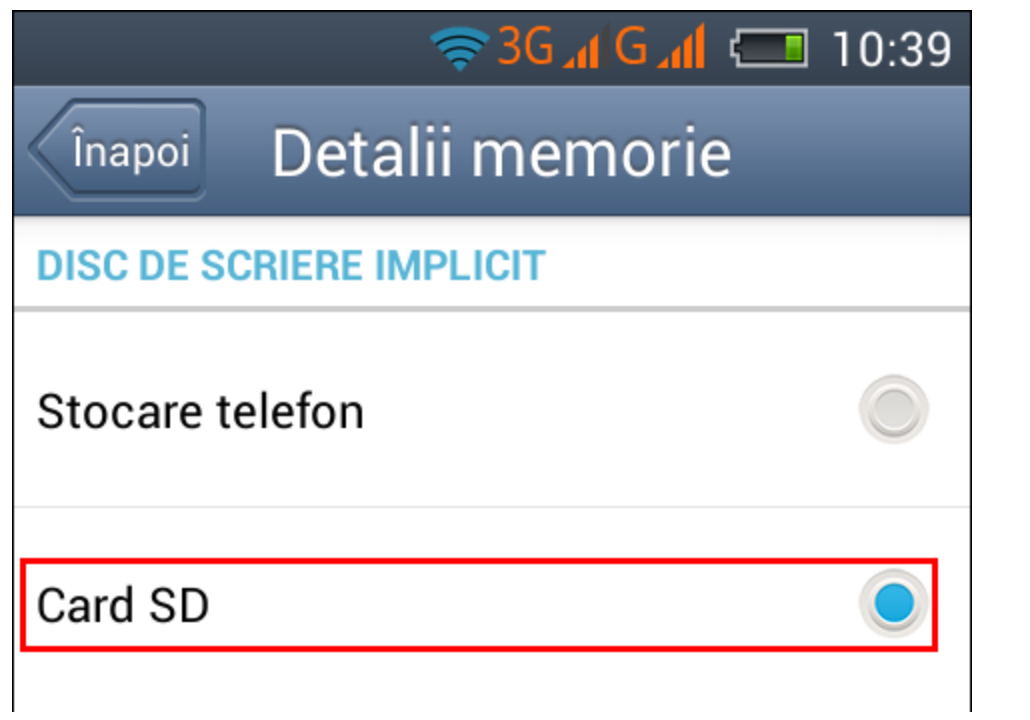

2. Connect the phone to a **Wireless** network.

3. Open the *"***System updates***"* app from the app menu:

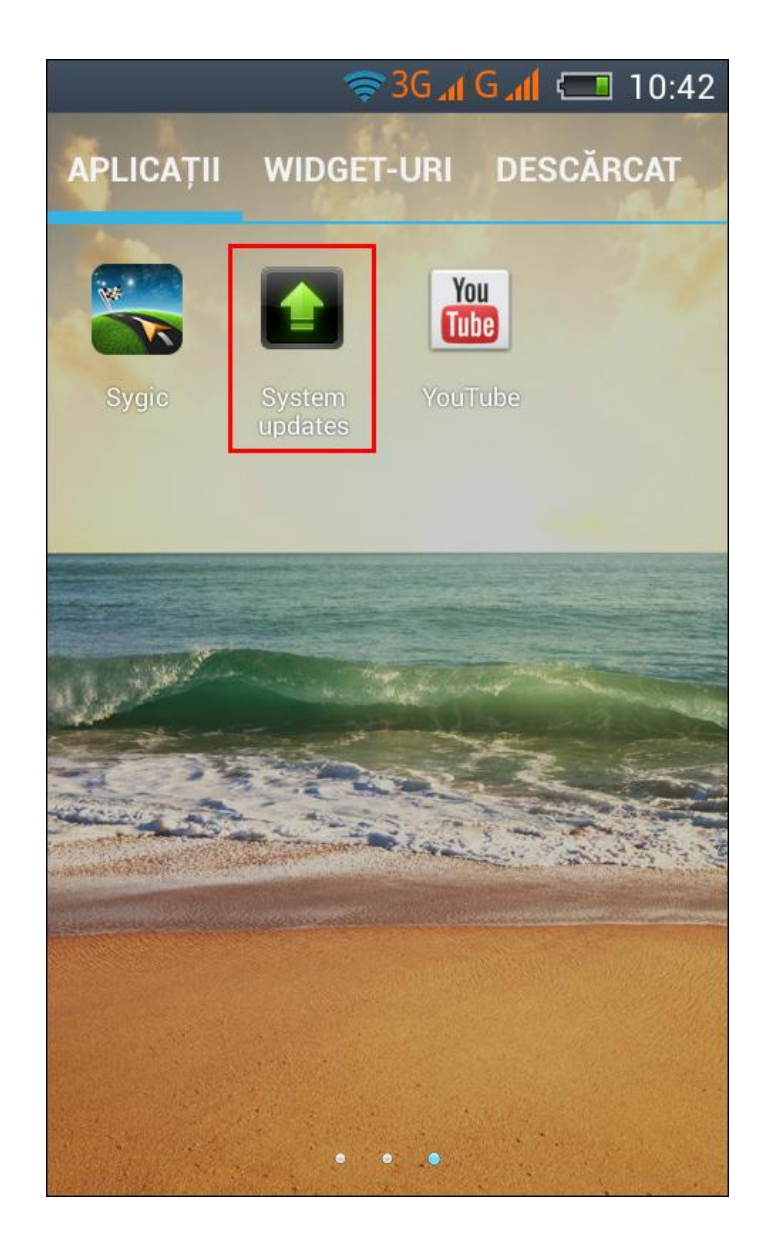

4. The System update app has detected a new software version (SV5.0). Tick the option: *Download*

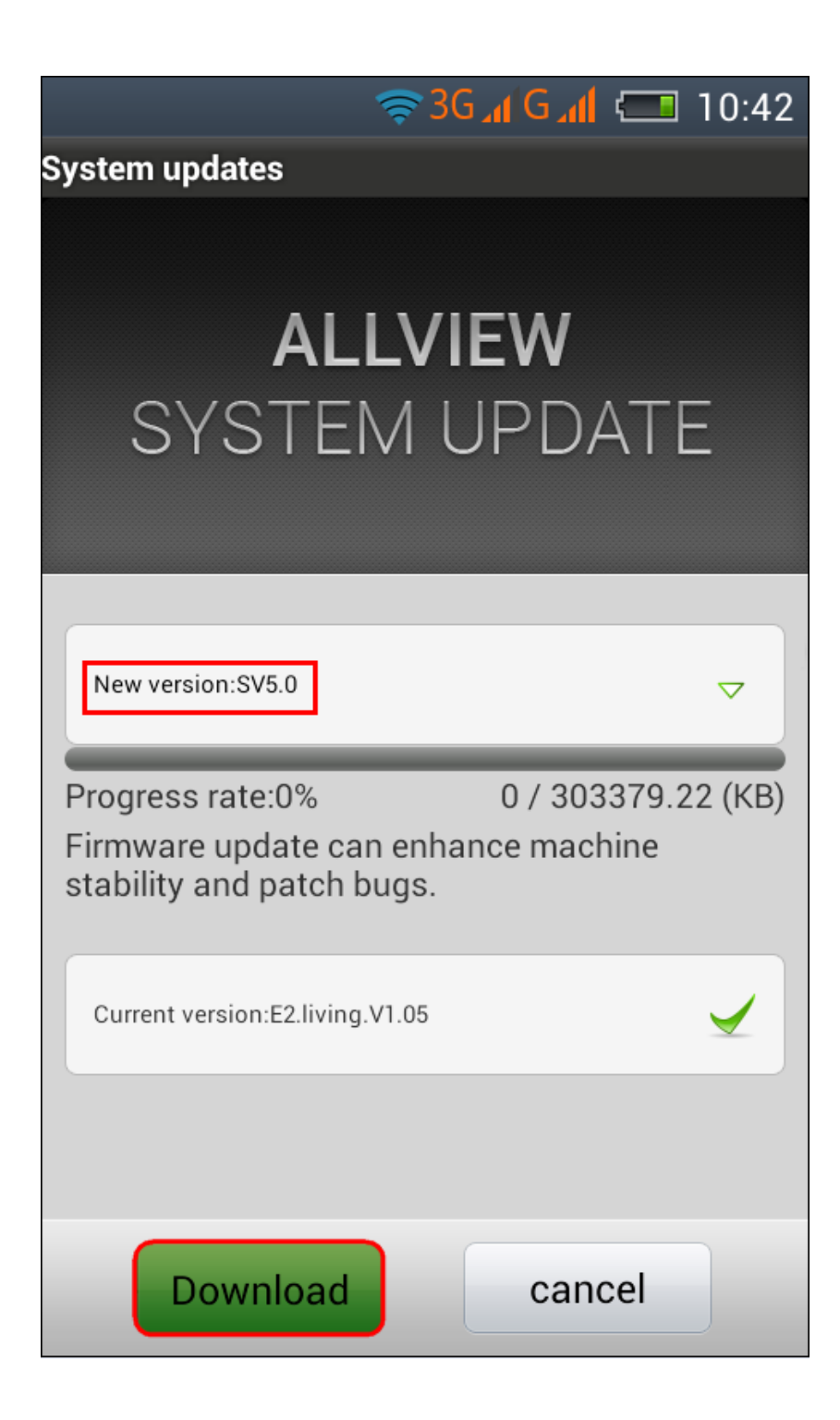

5. Please wait until the new software is downloaded in the phone:

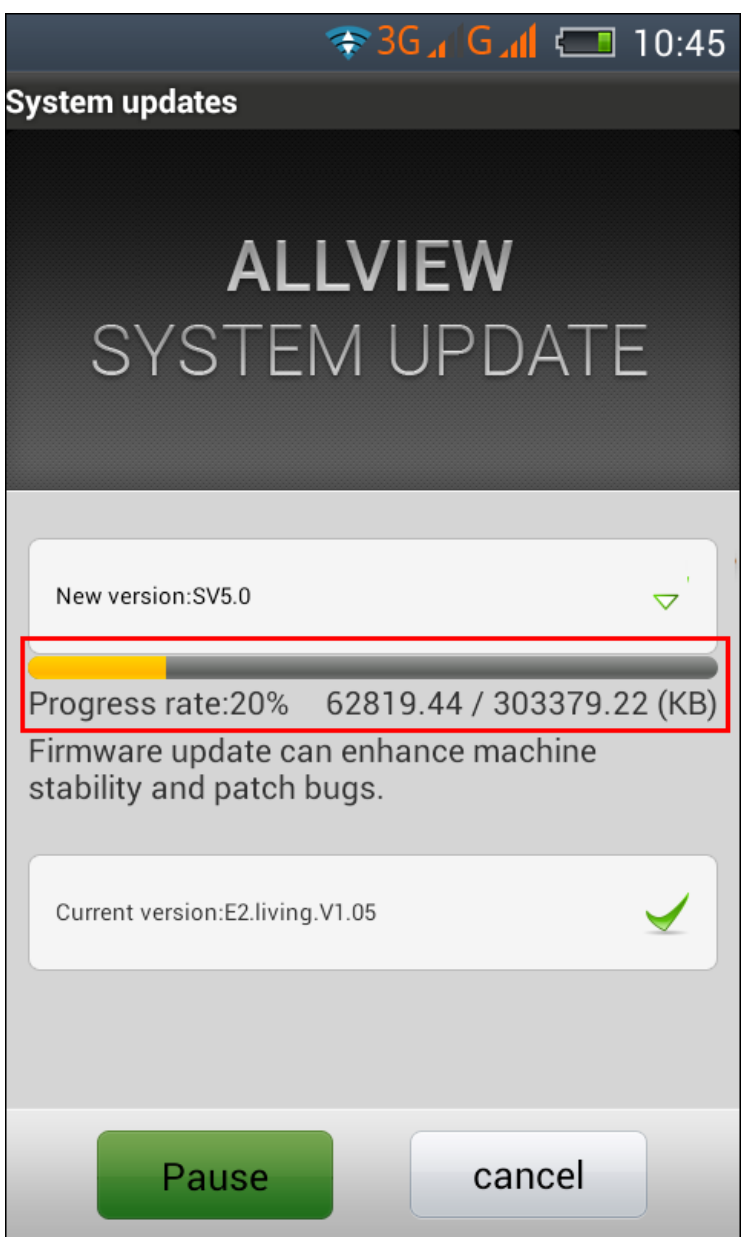

6. After the full software download, a message will be displayed on the phone's screen that will inform you about this update:

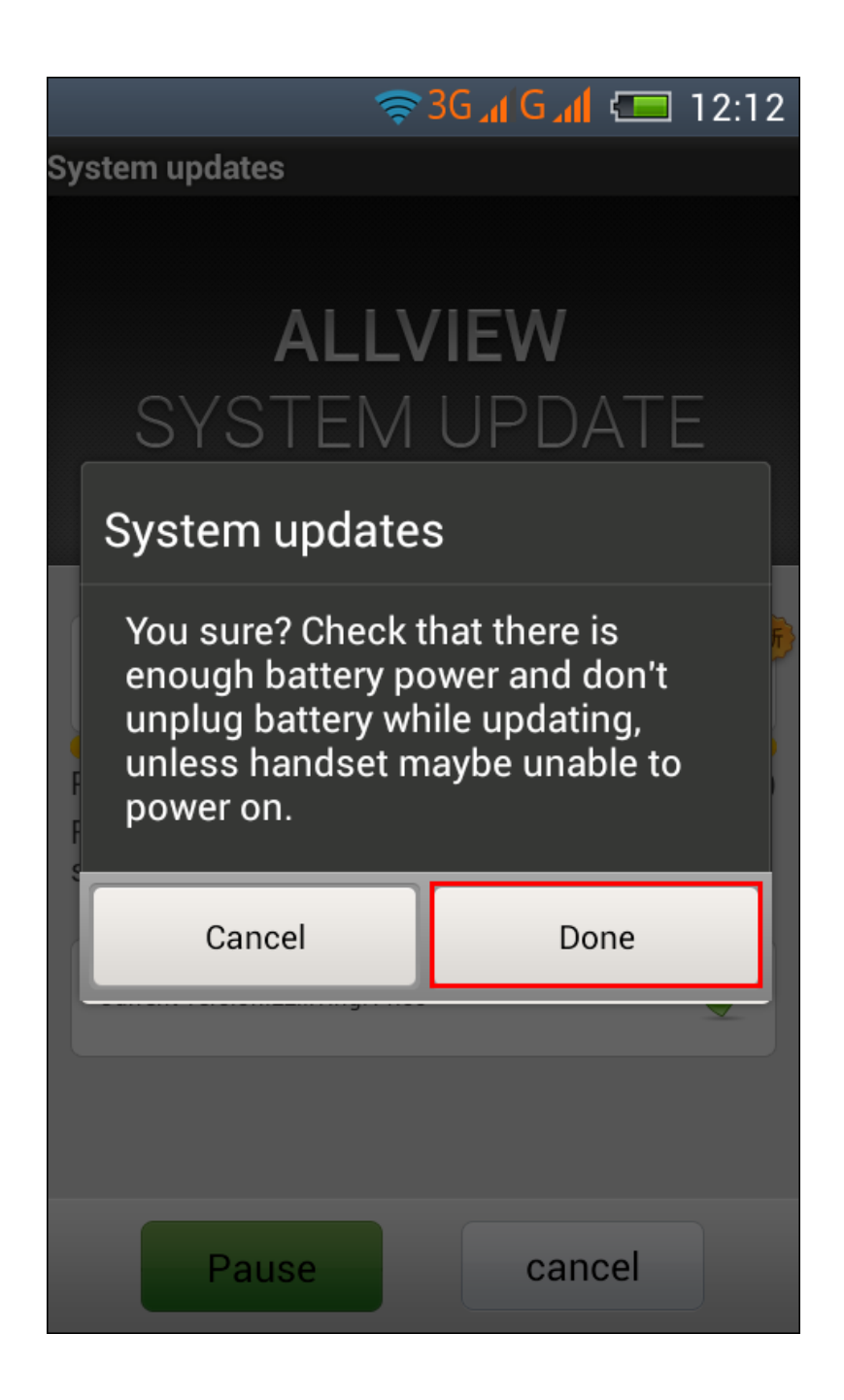

7. Select **Done**. The phone will reboot and the update procedure will start automatically .

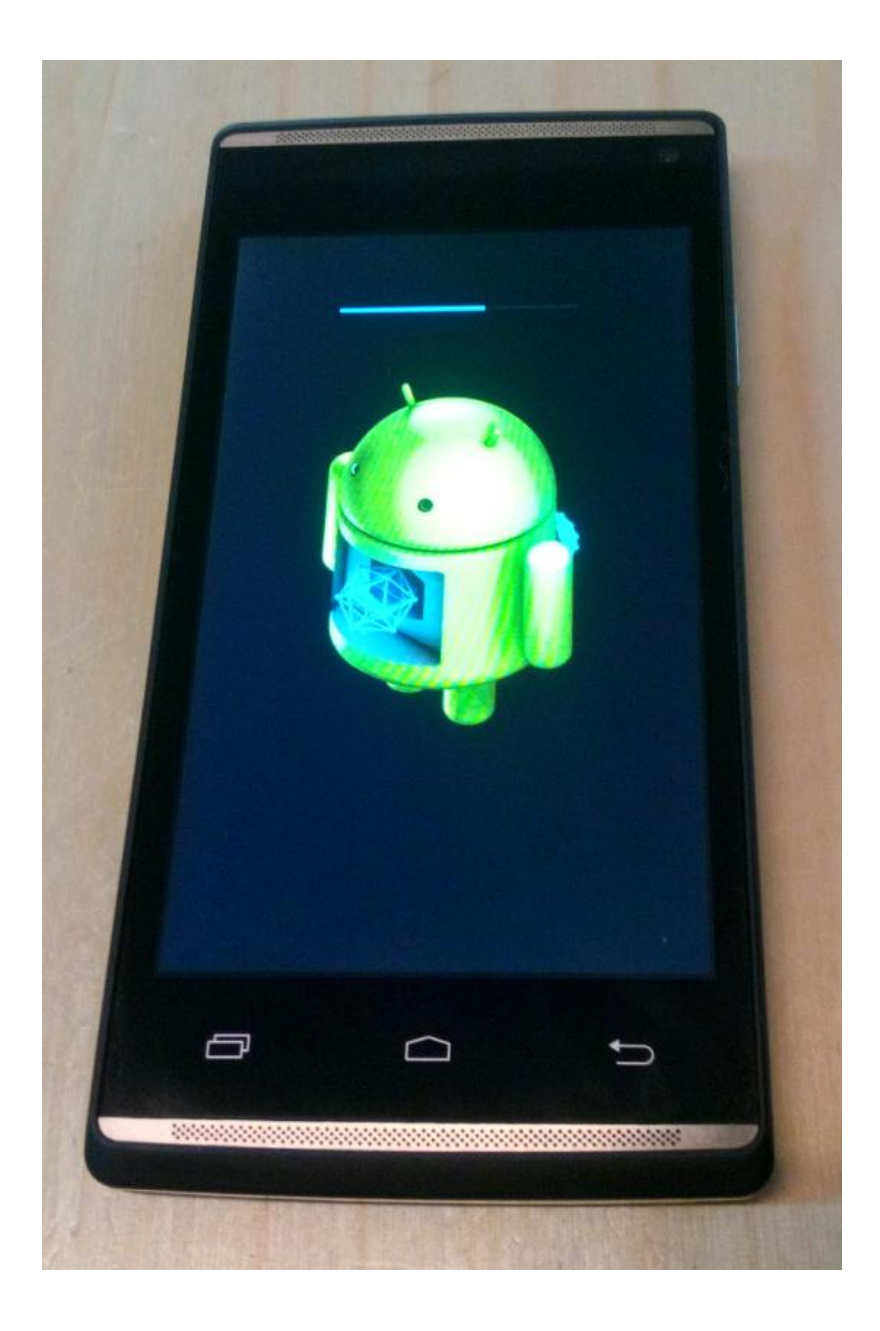

8. After finishing the update process, the phone will reboot itself.

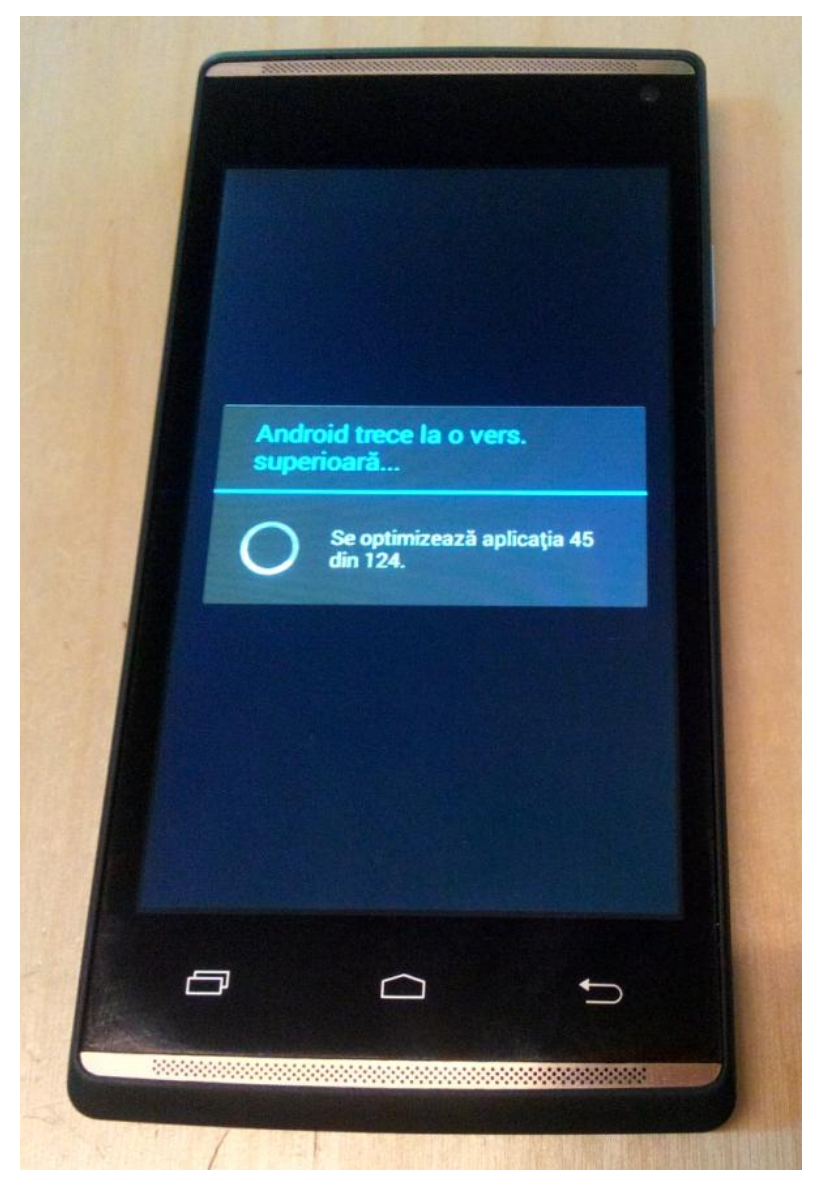

9. On the phone's screen this message will be displayed: *"Android is upgrading".*

10. If the software update was done successfully, you receive the message below:

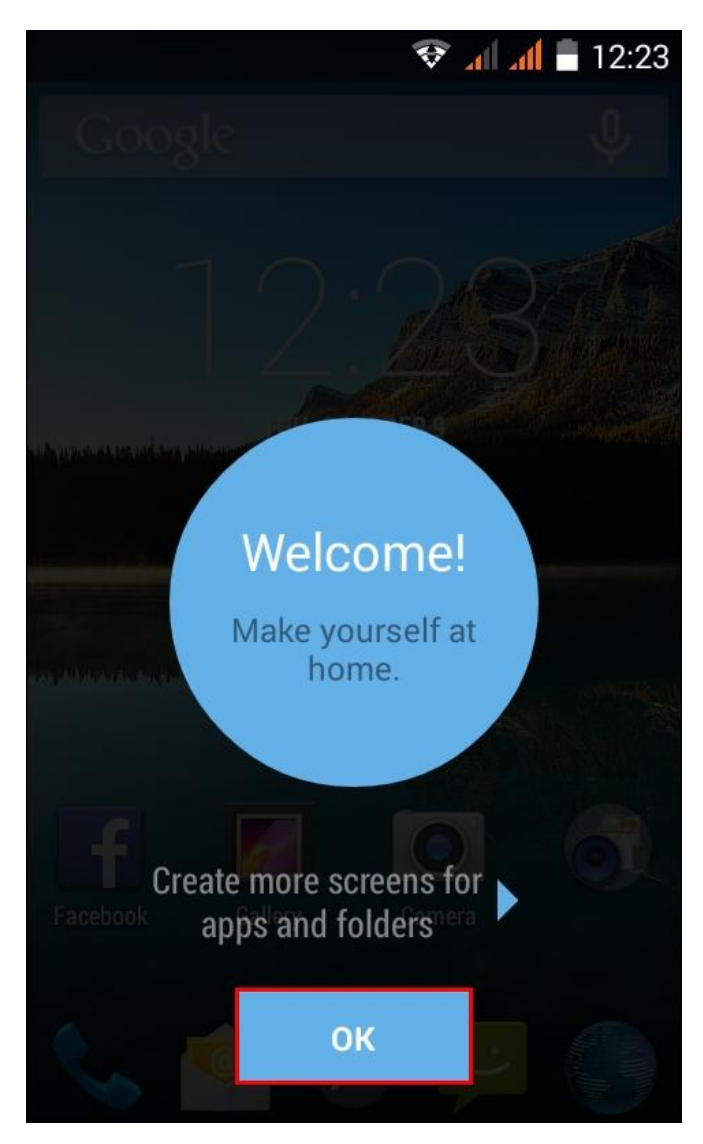

*The update file downloaded on the microSD card will be deleted automatically after the termination of the update process.*

*We recommend factory Reset after the update, to avoid some errors.*

**A***TENTION! The phone's factory reset will completely delete all personal information and the apps installed in the phone.*